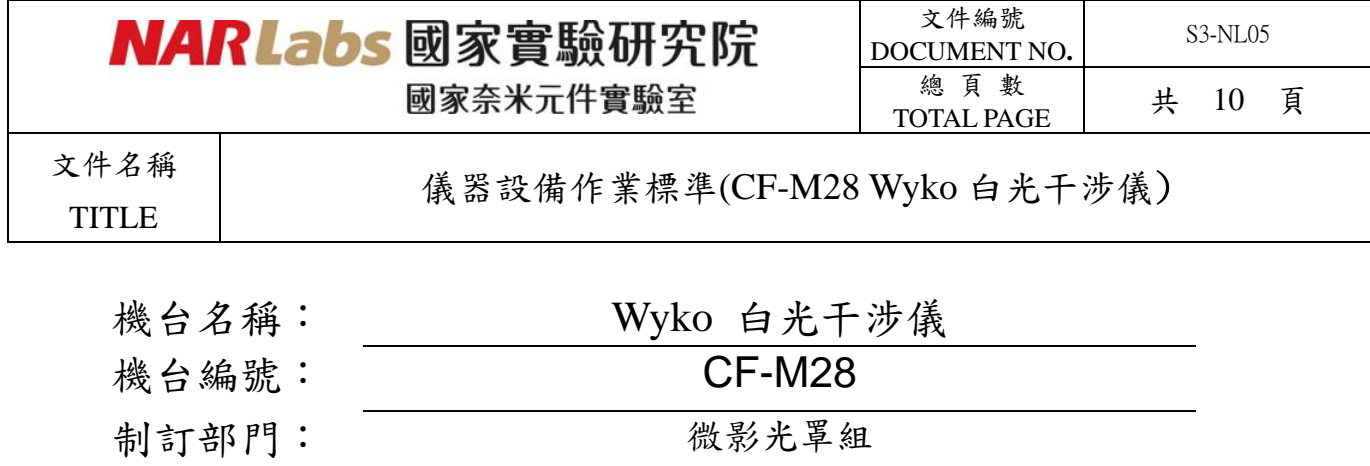

文件制修訂記錄

制訂日期: 2014/05/20

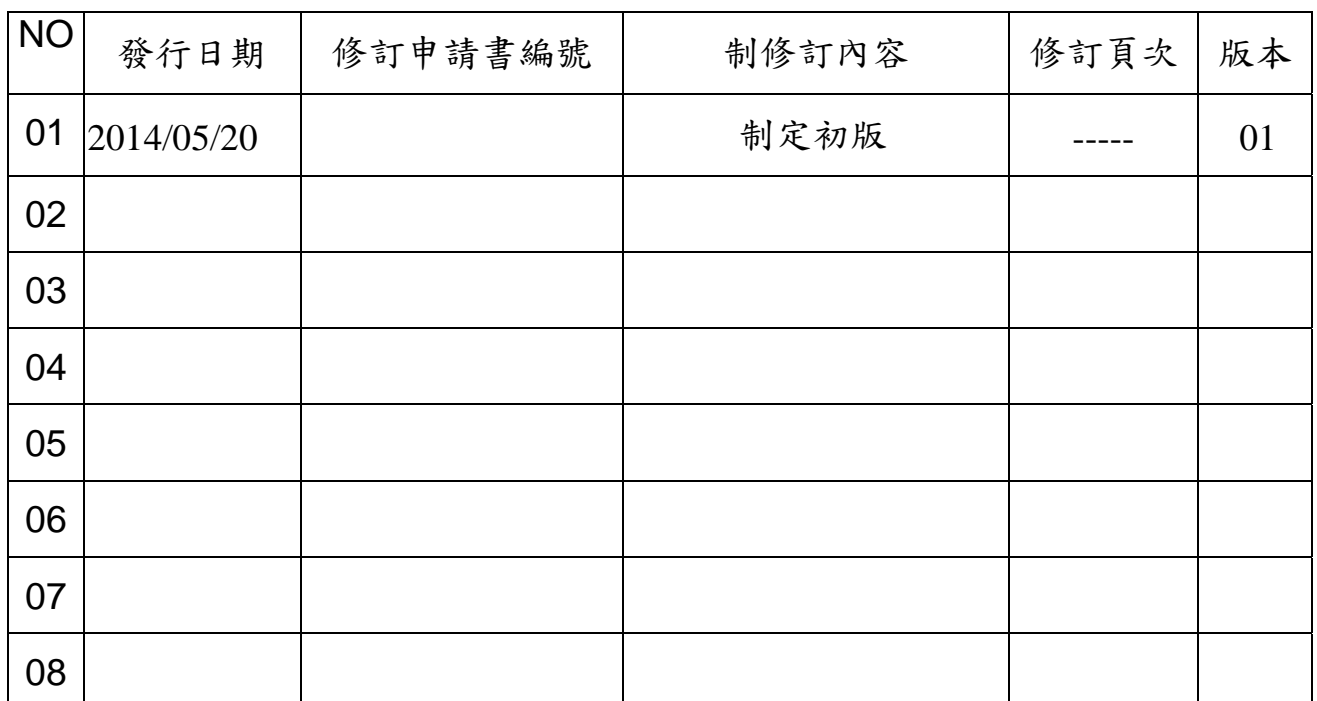

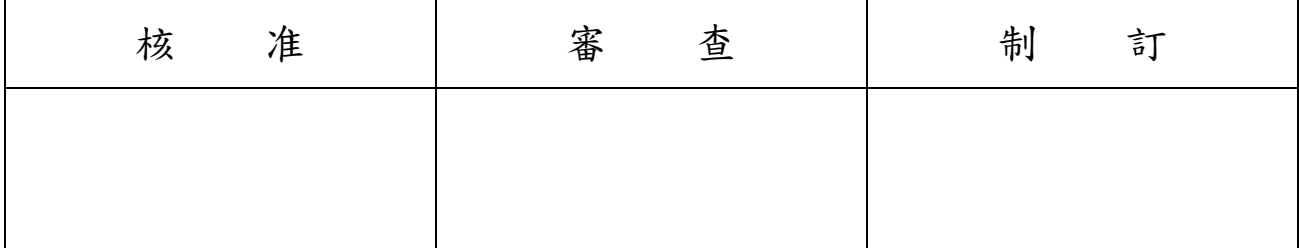

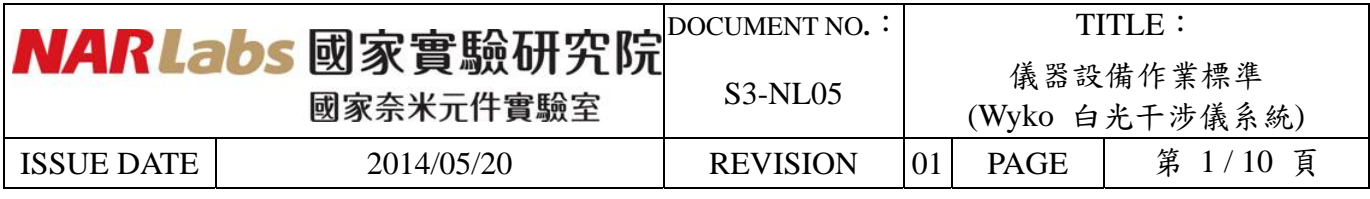

一、 目 的: 定義 Wyko 白光干涉儀操作規範,以確保操作品質。

二、範 圍:適用於 Wyko 白光干涉儀

三、 權 責:

1. 組織權責:工程師負責制定及修改規範。

2. 執行人員資格:經過 Wyko 白光干涉儀系統考核通過之人員。

四、 名詞定義:無

五、 相關文件:無

六、標準作業程序:

1.檢查機台狀態、使用者記錄後,確認機台狀況正常,再進入 MES 刷開機台。

2.確認 stage 與鏡頭空間是否足夠後,即可將 sample 放入 stage.

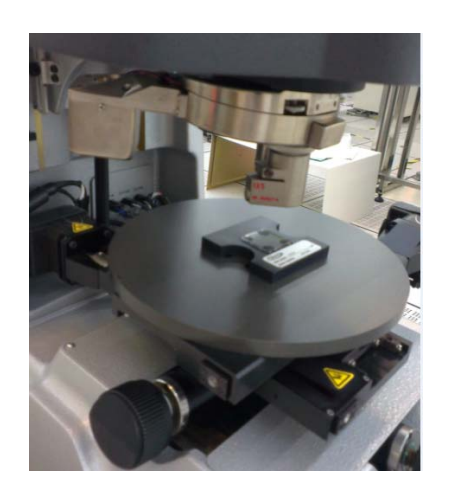

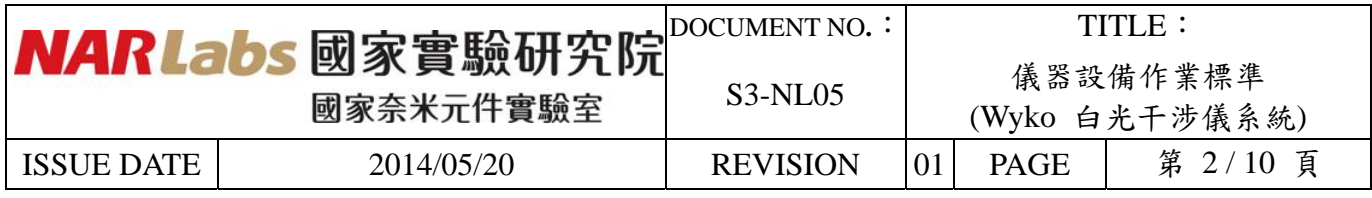

3. 調整鏡頭倍率 (調整至20倍以上,需注意是否撞到試片)與輸入圖形深度

點選 Hardware → Measurement Options 的 measurement Option 裡 Objective (選倍率)

點選 Hardware → Measurement Options 的 VSI Option 裡 Length (輸入深度)

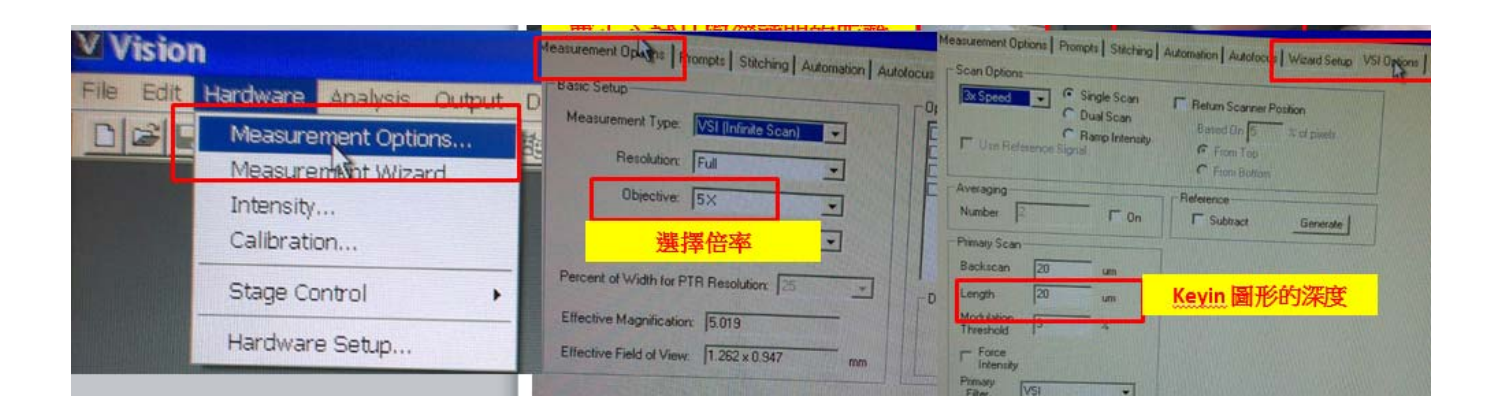

4. 打開燈源.

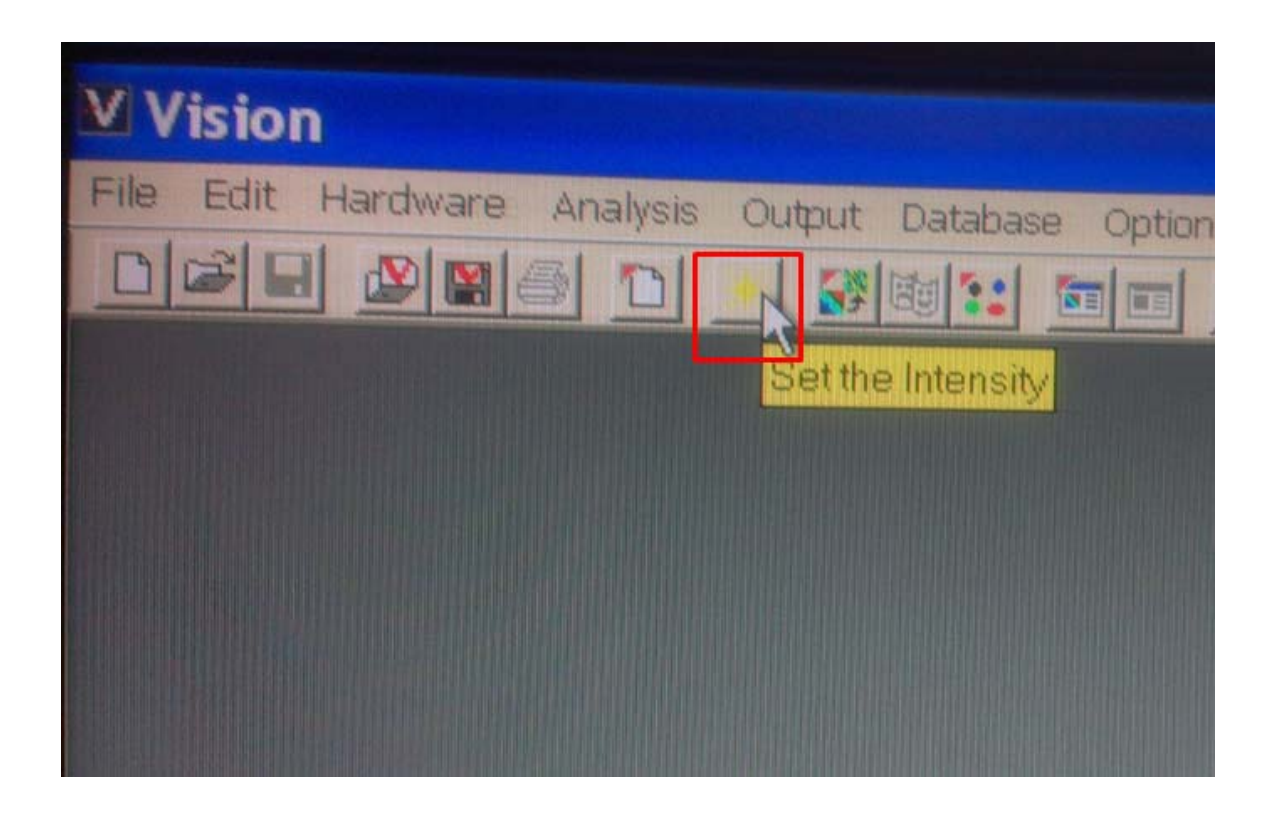

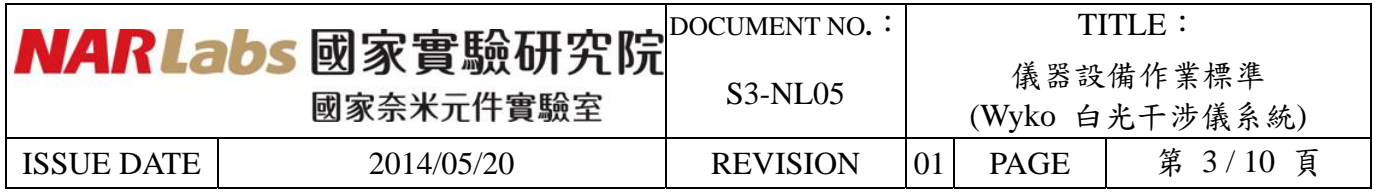

5. 選擇合適的亮度,點選速度, 滑鼠往下拉**.** 

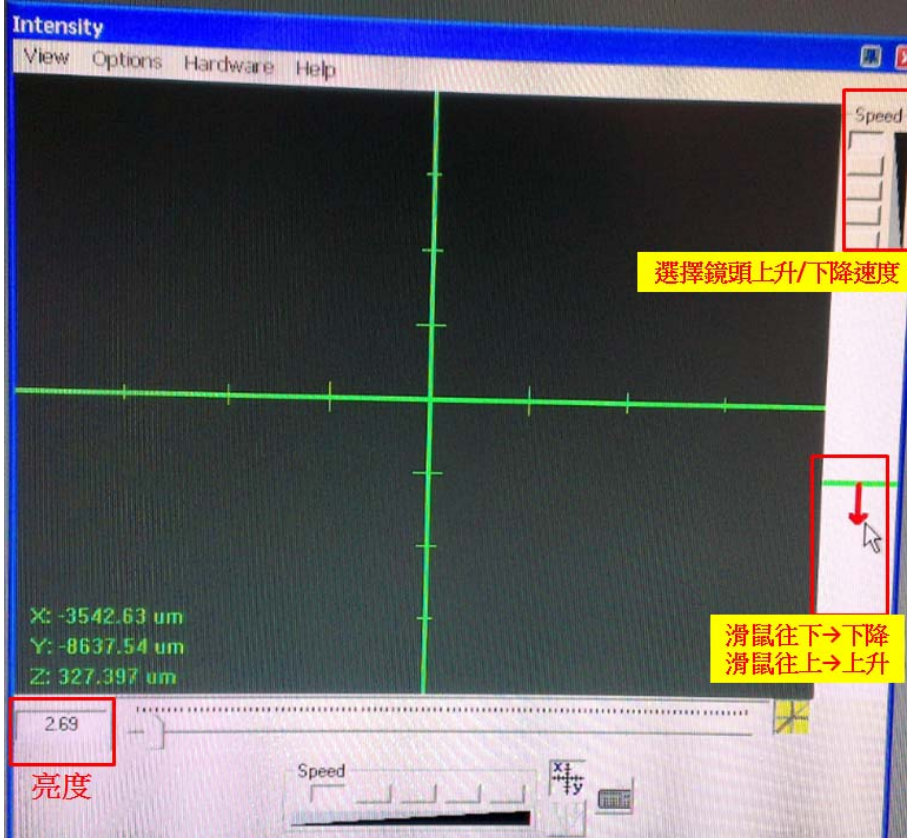

6. 當鏡頭靠近試片時,要點最慢速度**(**避免煞不住導致鏡頭撞上試片,會損傷鏡頭**)** ,直到看 清楚試片圖形。 **(**當鏡頭撞上試片,導致鏡頭刮傷損壞,請照價賠償**)** 

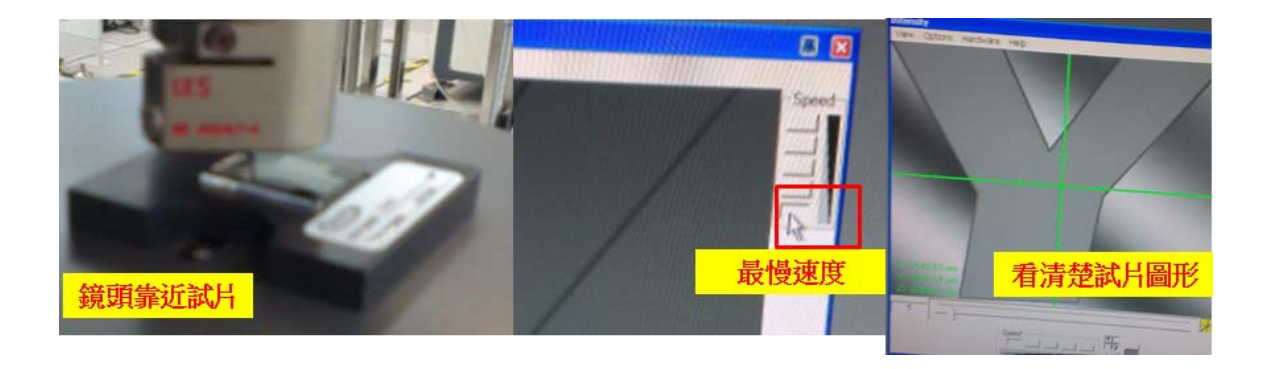

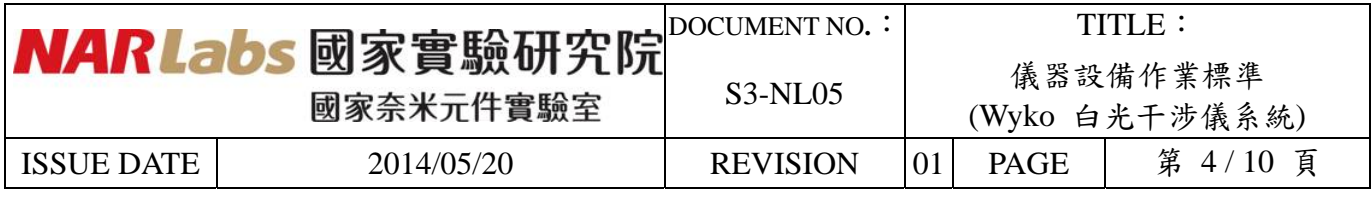

7. 微調 X/Y 方向傾斜度與 Z 軸高度,直到出現三條干涉條紋。

(要小心試片與鏡頭間的距度,避免試片撞上鏡頭)

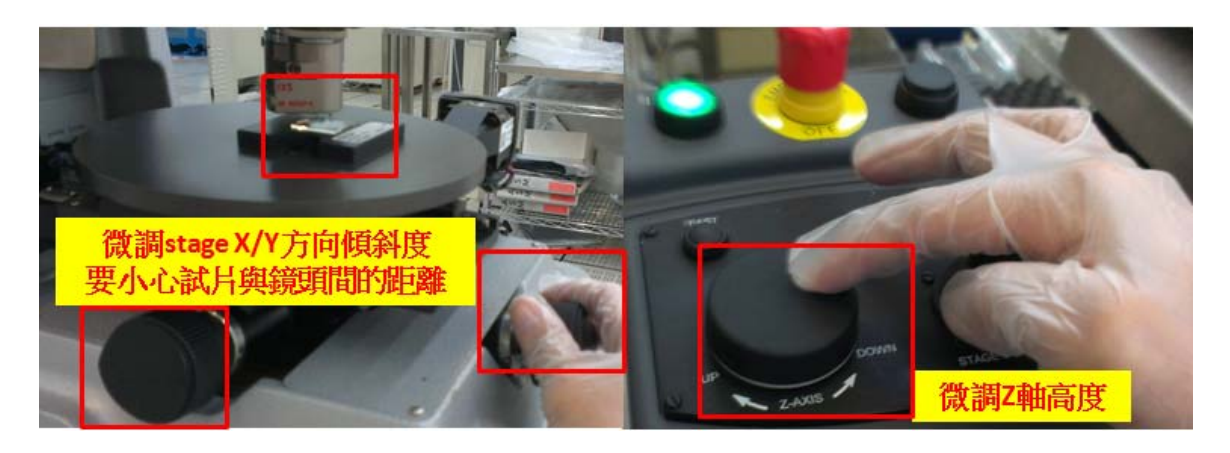

8.成功出現三條干涉條紋,此時為此試片最強的光源.

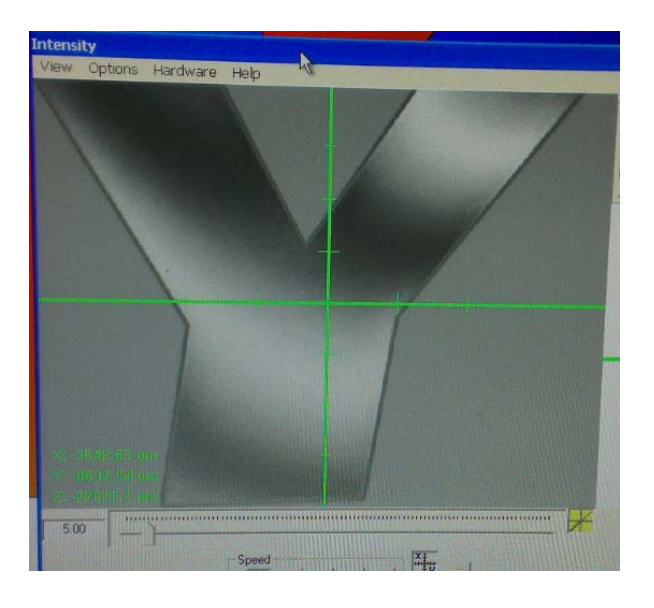

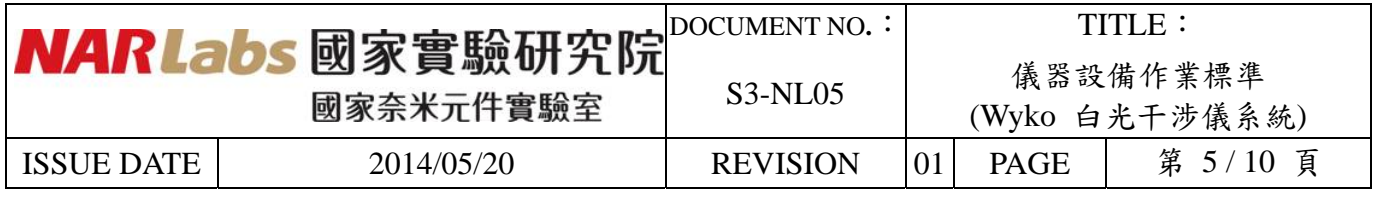

9.點選左上方開新檔案.

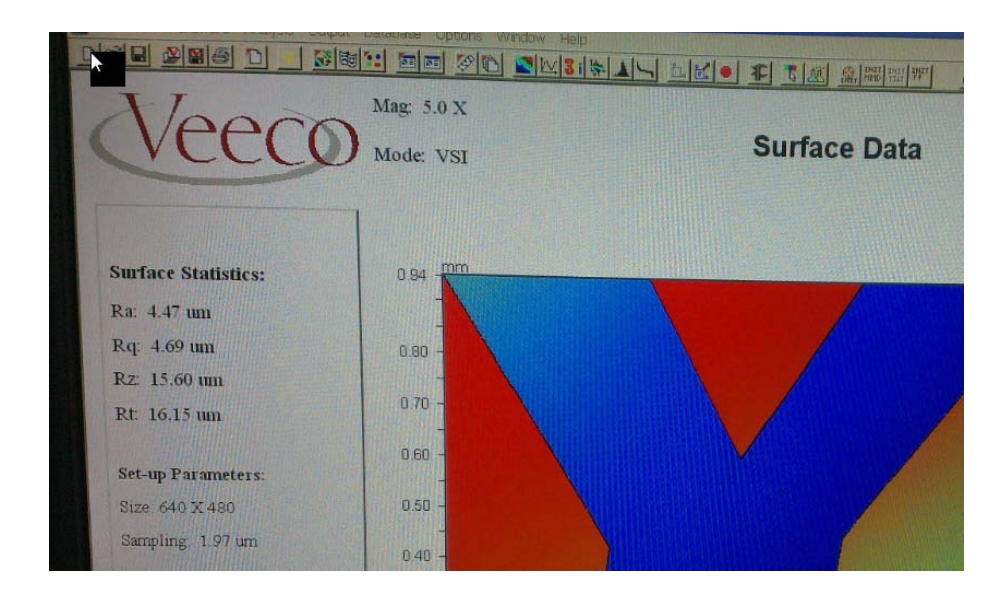

10.當掃描完畢會出現如下圖的畫面

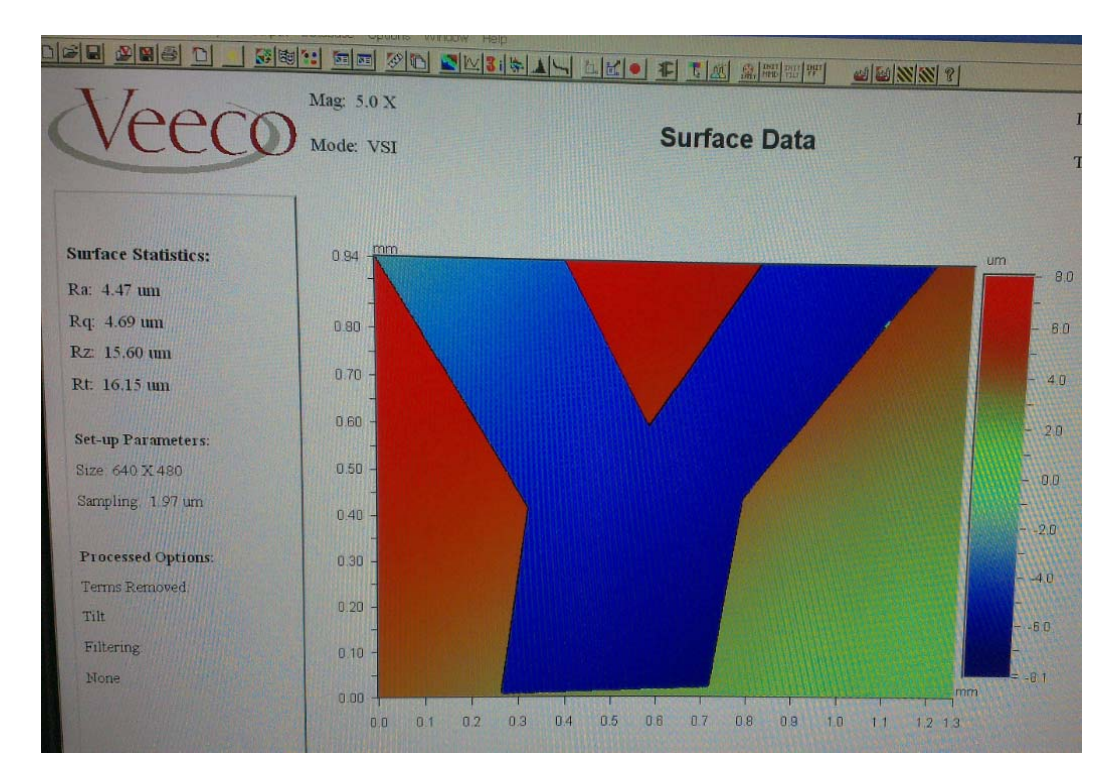

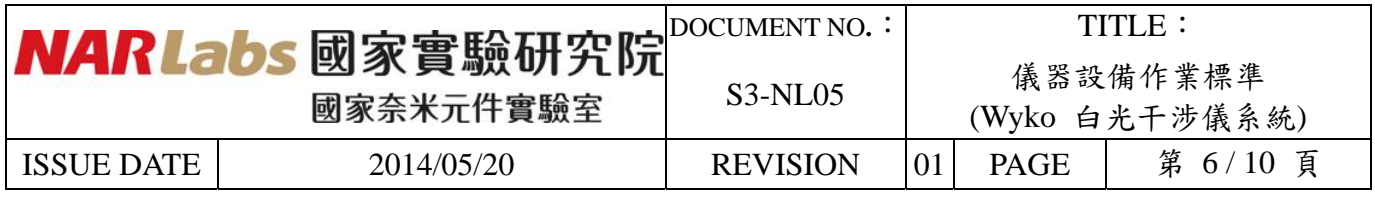

11. 點選如下圖的按鈕

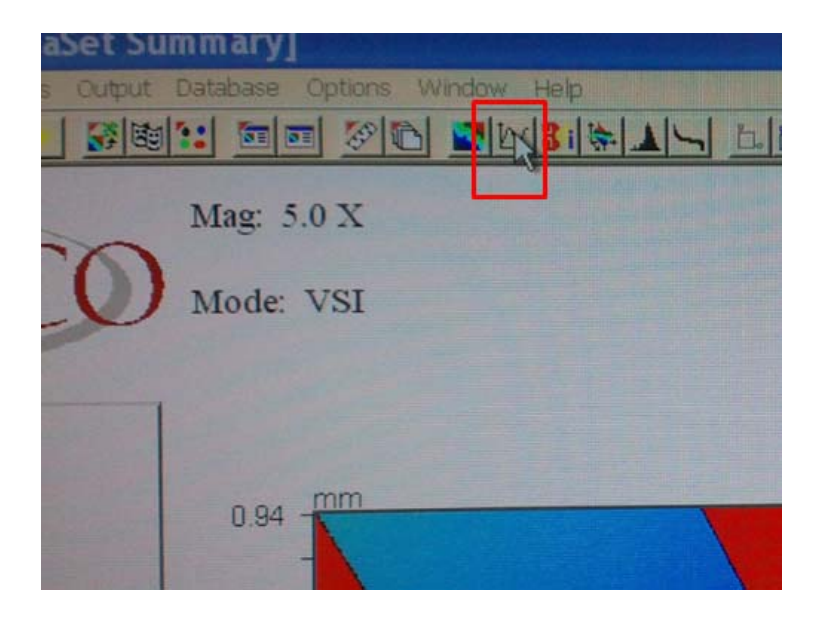

12. 點選左方小圖按右鍵,選 Analysis Option.

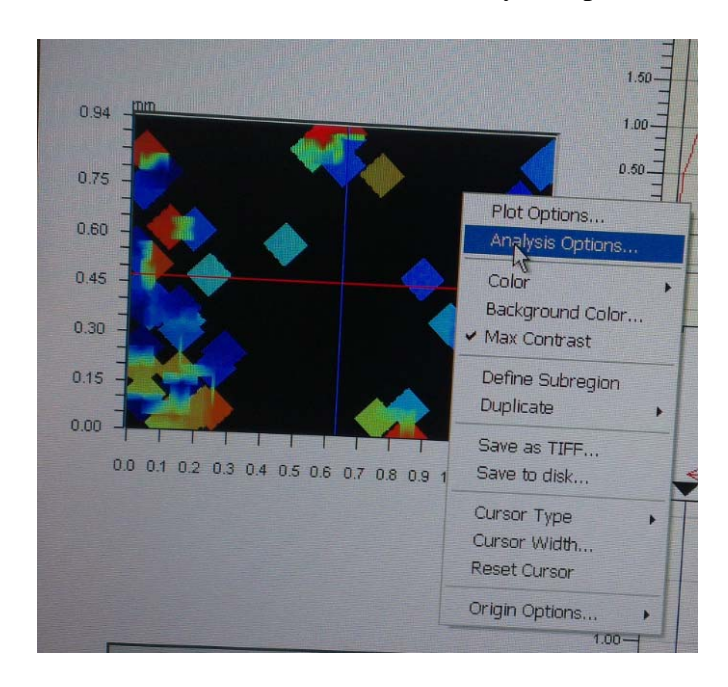

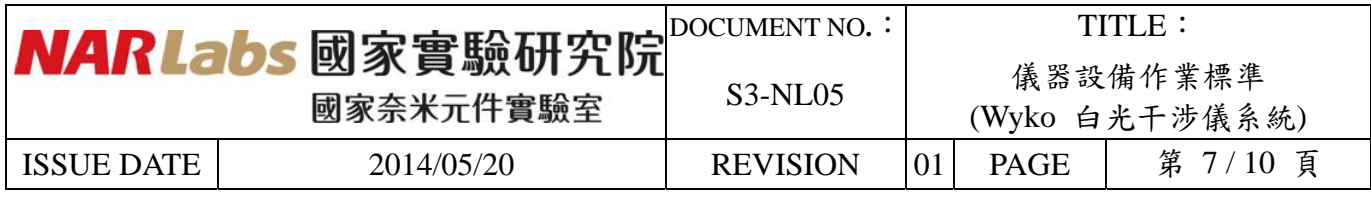

13. 點選 Fitting → Low Pass 與 Data Restore → use data restore

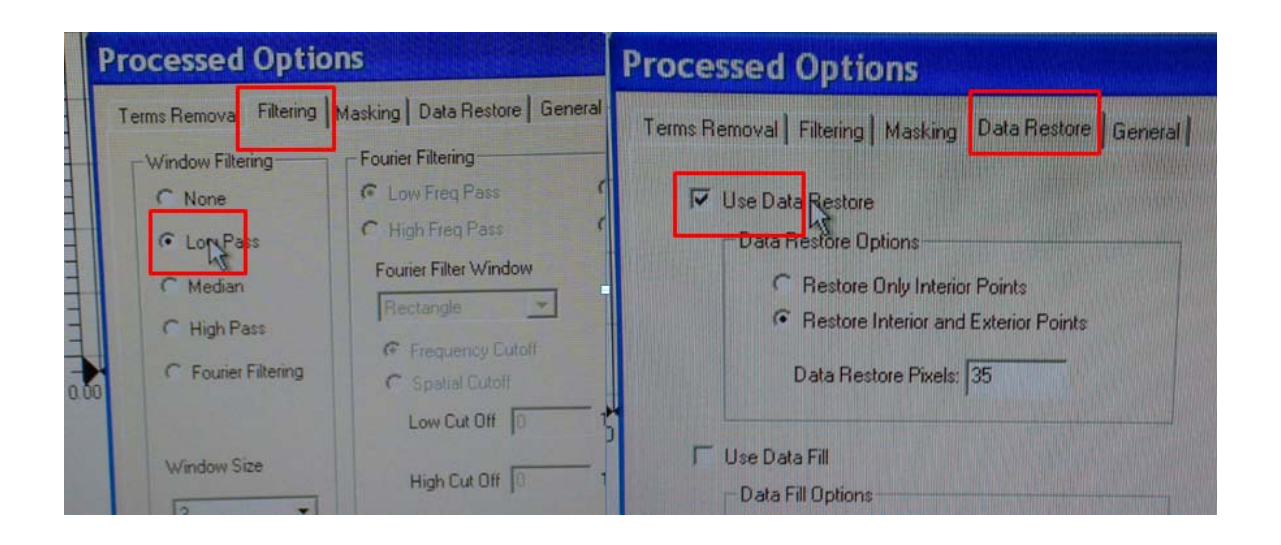

14. 掃描的圖形就會重組與過濾雜訊,呈現較完整的圖形.

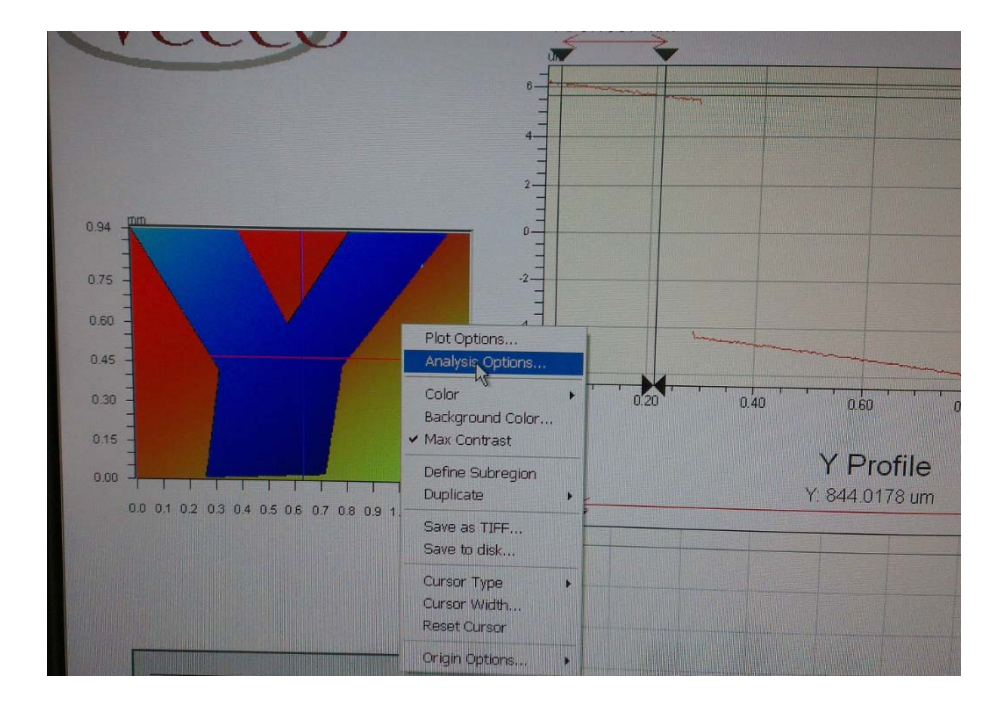

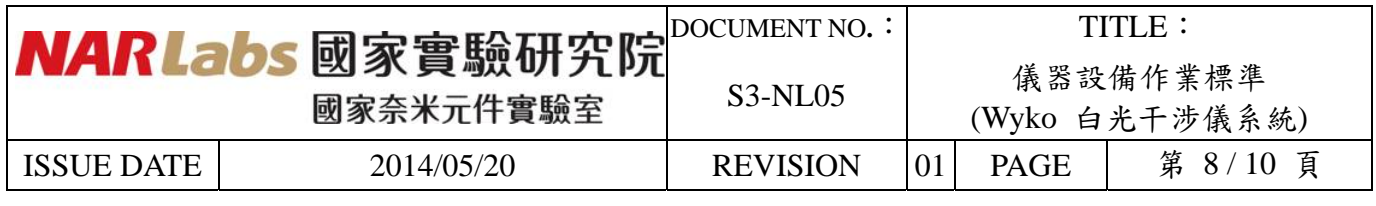

15. 置水平:將2個指標移至同一平面,點滑鼠右鍵選 Plot Properties 後,選 Use Fit,時 Set user fit cursor positions 打勾.

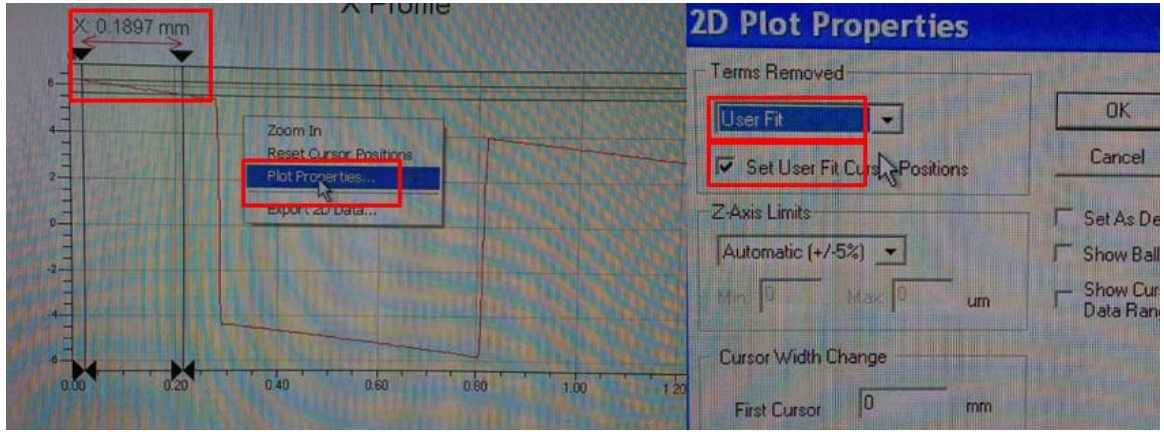

16. 將指標點選於要看的圖形處,即可讀出此深度,

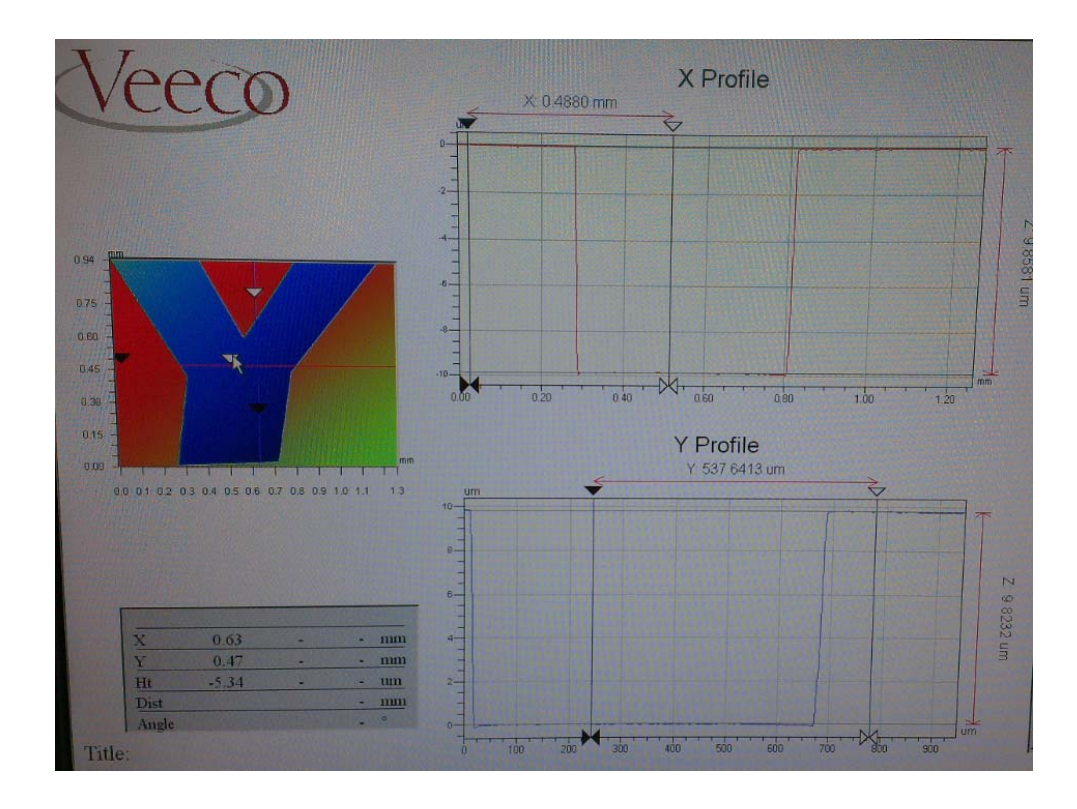

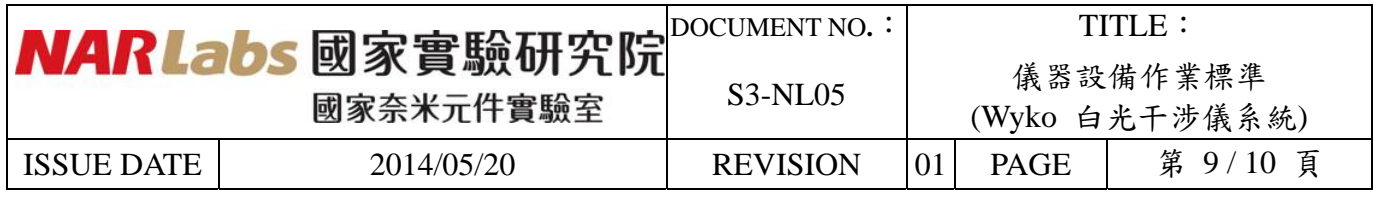

17.結束時將鏡頭上升,確認 2 個螺絲有呈現平行樣且鏡頭已經遠離試片.

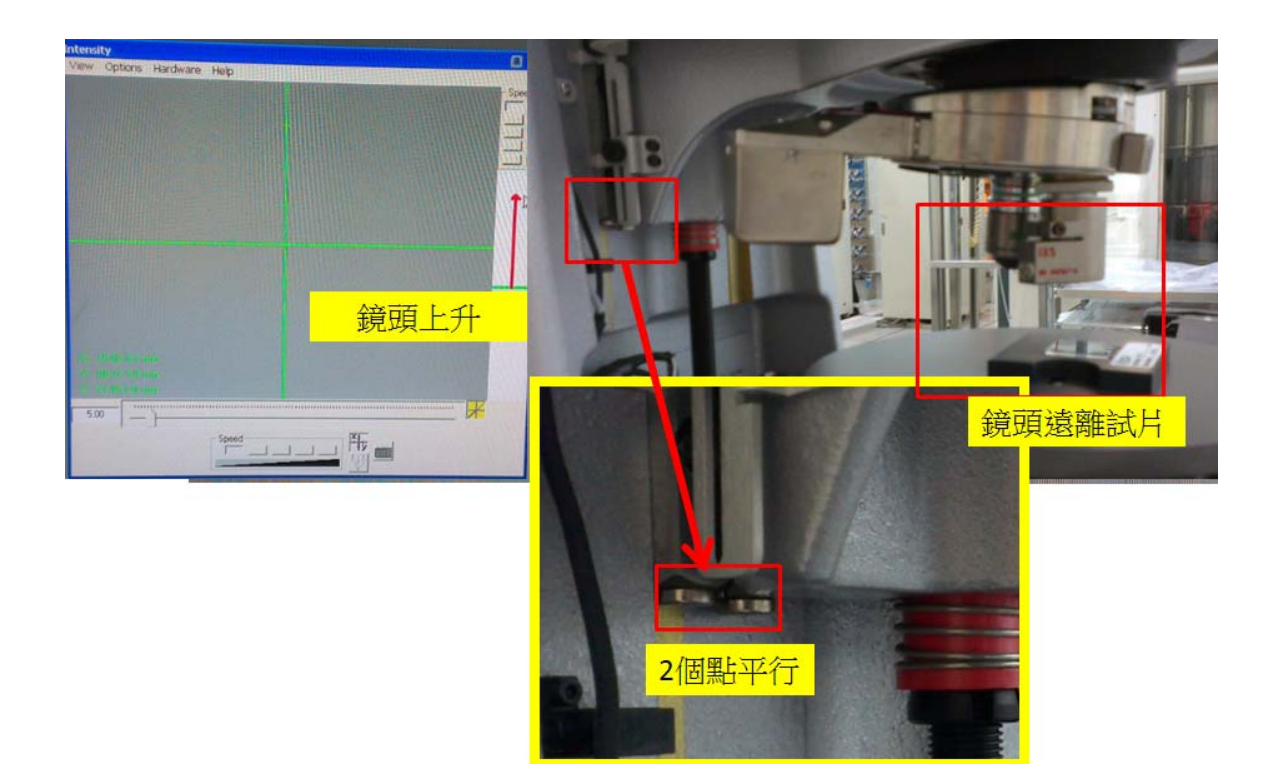

18. 將燈源關上,使用完沒關燈導致燈源損壞請照價賠償.

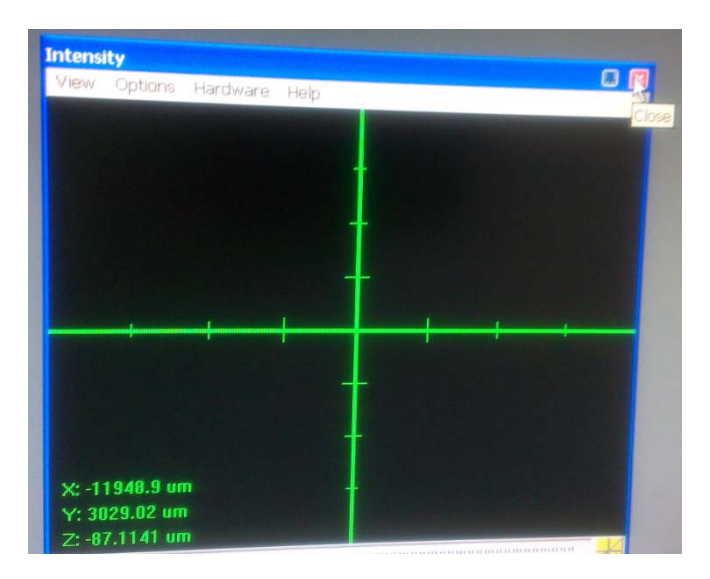

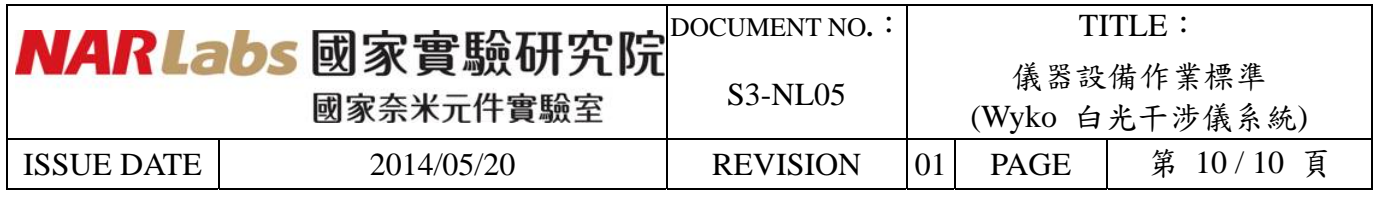

## 19. 將使用完畫面清除,留下主畫面即可.

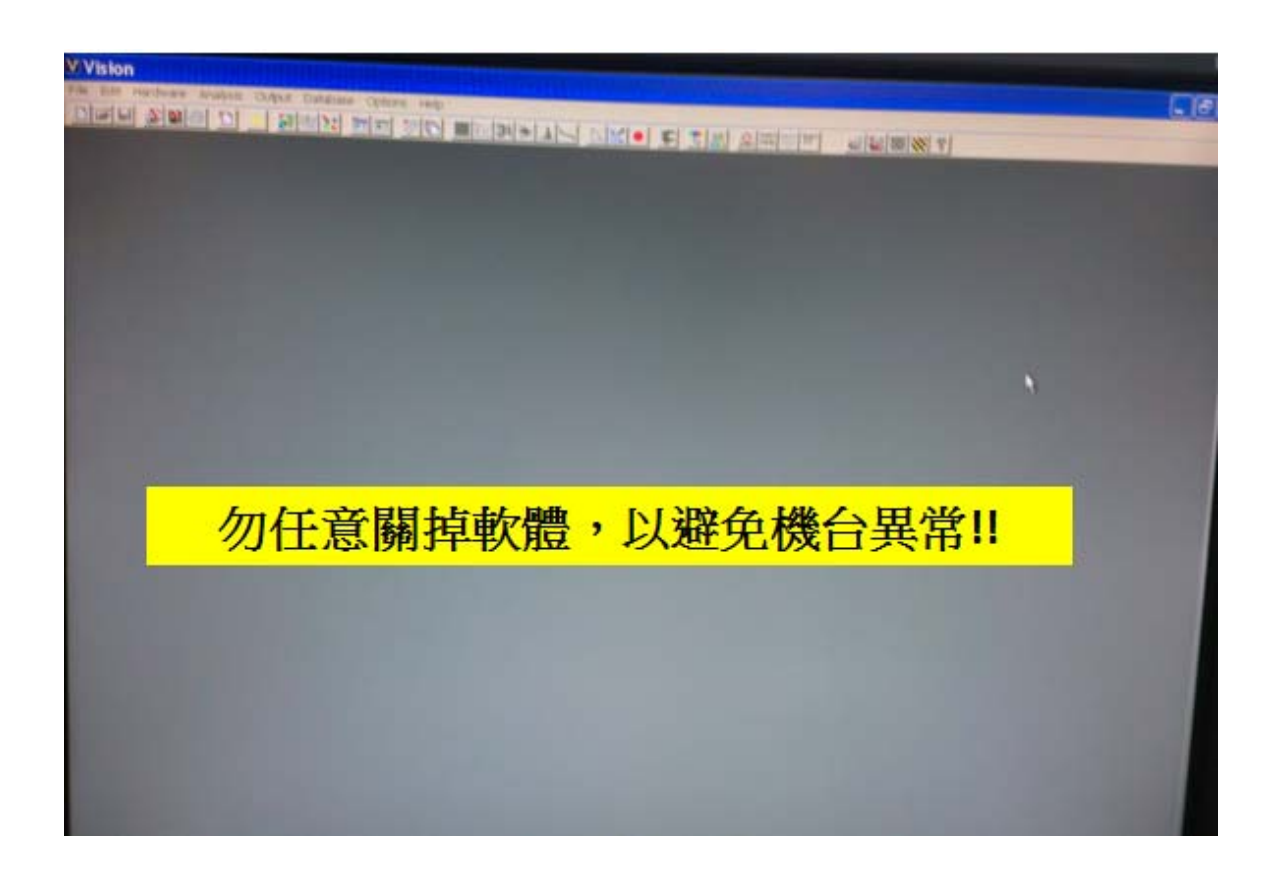

七、應用表單及附件:

- 1. 設備考核表 S4-NL01A
- 2. 設備點檢表 S4-NL01B
- 3. 設備使用記錄表 S4-NL01C
- 4. 異常及矯正預防處理單 S4-NL02A
- 5. 儀器設備管理卡 S4-NL04B